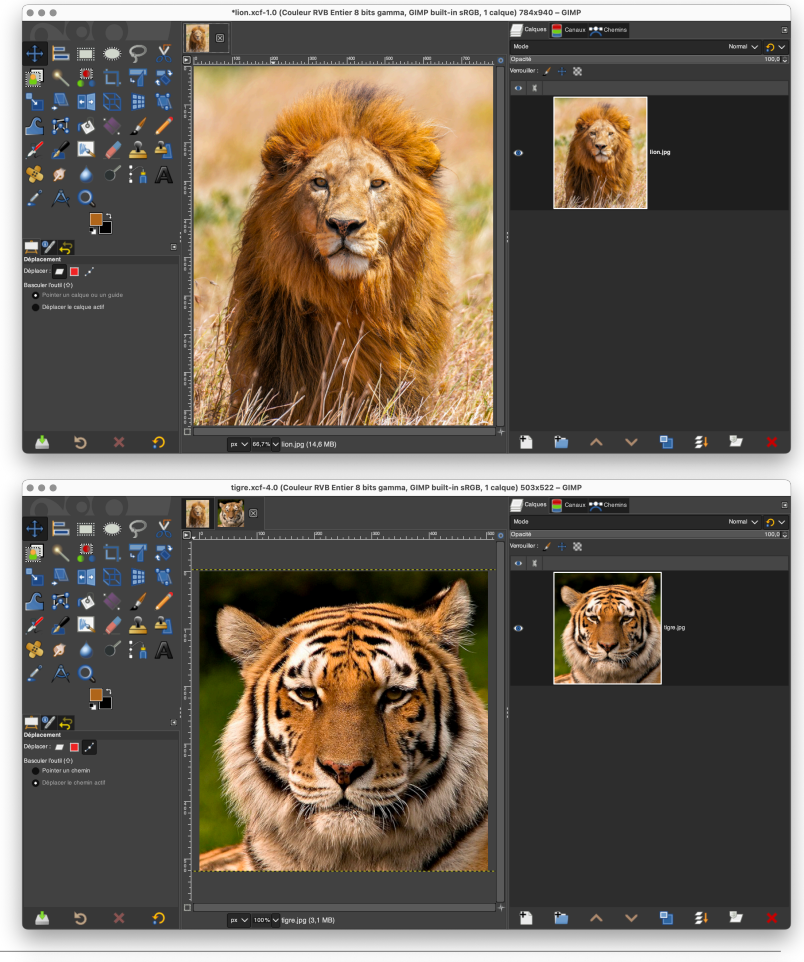

Ouvrir l'image : lion.png

Ouvrir l'image : tigre.png

Glisser, avec la souris, l'onglet de l'image du tigre dans l'onglet de l'image du lion

Quand l'image du lion s'ouvre, glisser l'icône du fichier dans l'image

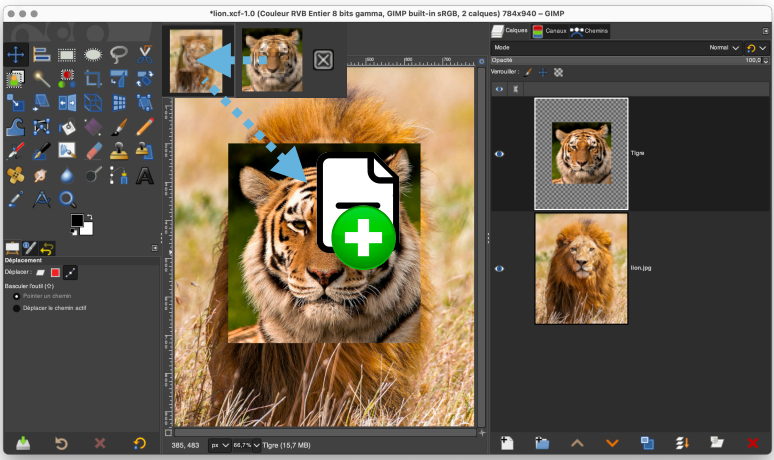

## Réduire l'Opacité du calque à 50%

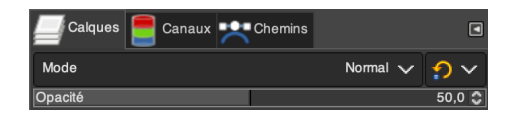

Sélectionner l'outil Déplacement

Déplacer le casque du tigre afin d'ajuster ses yeux avec ceux du lion

Remettre l'Opacité du calque à 100%

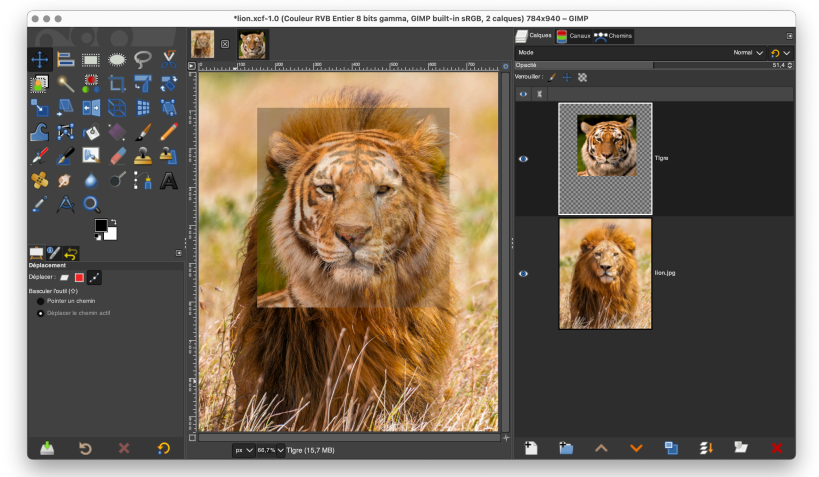

Déplacer le calque du tigre sous le calque du lion :

Avec la souris, déposer le calque vers le bas

Avec le bouton  $\bullet$  qui se trouve en bas de la fenêtre des calques

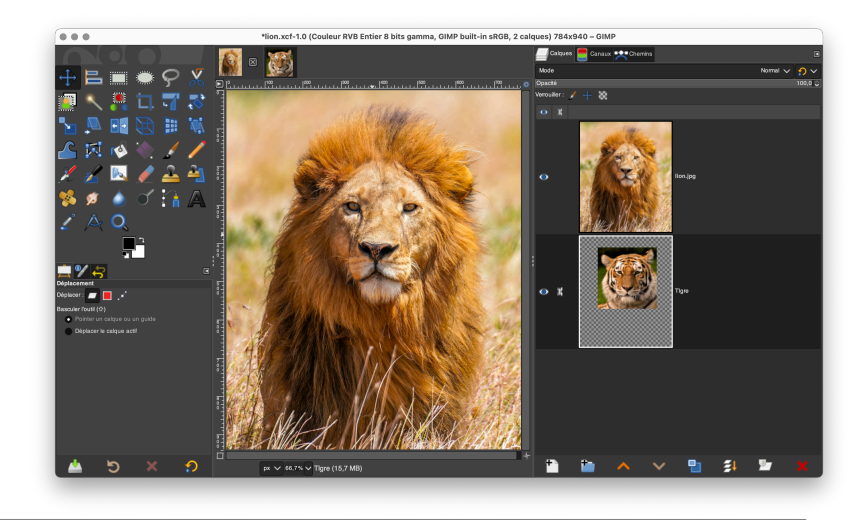

## **Détourage de la tête avec la gomme**

Sélectionner le calque du Lion

Sélectionner l'outil Gomme

Mettre un bord flou 2.Hardness 050 et une taille de 80

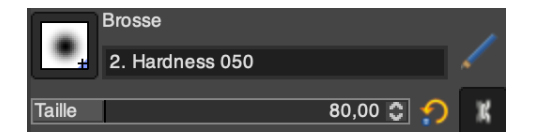

Gommer le contenu de la tête du Lion

## **Détourage de la tête avec un masque de calque**

Créer un masque de calque

Sélectionner le bouton

qui se trouve en bas de la fenêtre des calques et un calque Blanc

GIMP ajoute un masque de calque au calque du Lion

Sélectionner l'outil Pinceau

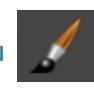

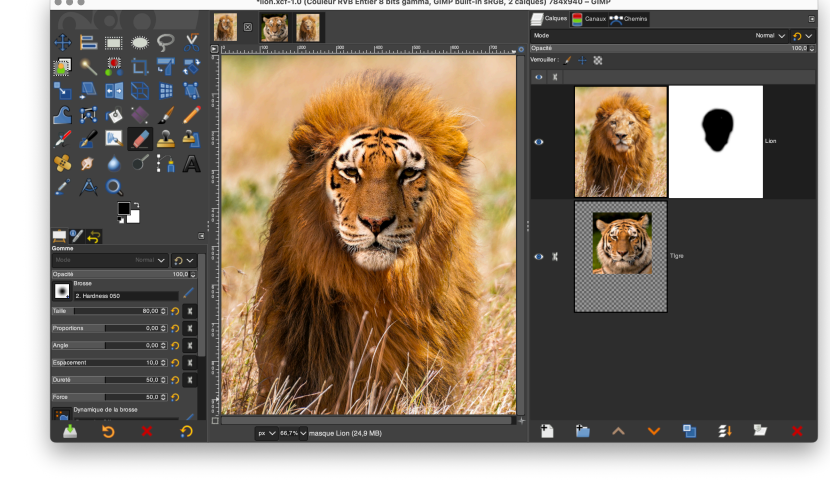

## Peindre le contenu de la tête du Lion

Remarque : avec un pinceau de couleur noir, vous allez masquer l'image du lion et avec un pinceau blanc vous allez annuler le masquage

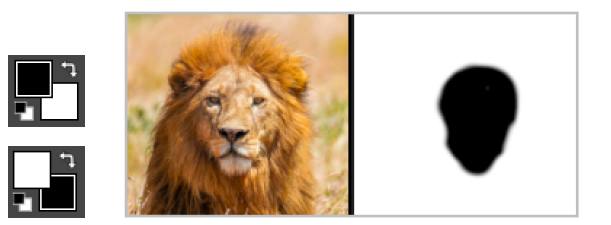